## NEW YORK INSTITUTE OF TECHNOLOGY

College of Osteopathic Medicine

# Mahara Faculty Instructions

(FOR REAPOINTMENT AND PROMOTION)

## TABLE OF CONTENTS

| Step 1: Collect documentation                                 | 2  |
|---------------------------------------------------------------|----|
| Step 2: Upload Files to Mahara from your computer/flash drive | 2  |
| Step 3: Create a Page                                         | 3  |
| Step 4: Share Page with ATG and your Chair                    | 5  |
| Important References                                          | 7  |
| Profile page sections                                         | 7  |
| RPC committee Types of Documentation:                         | 7  |
| Teaching Reviews:                                             | .7 |
| Supporting Documents (some examples):                         | .7 |
| CV:                                                           | .8 |

#### **STEP 1: COLLECT DOCUMENTATION**

- On your computer organize documentation in a folder "My Mahara Documents"
- Open the 'My Mahara Documents' and create a folder for the Year (for example 2022)
- Collect all the documents in that folder
- Use a standardized naming convention for your documents for each Mahara section. For example John Doe might name his files [*Mahara section:* sample file name]:
  - 1- Department Chair's Review & Recommendation: 1DCRR-JDOE.pdf
  - 2- Annual Faculty Report: 2AFR-JDOE.pdf
  - 3- Teaching Reviews: 3TR-JDOE-1.pdf
  - 4- Evaluation Letters: 4EL-JDOE-1.pdf (\* applies only to promotion candidates)
  - 5- Supporting Documents: 5SD-JDOE-ResearchPublication-NanoTubesInDrugDelivery-2021.pdf
  - 6- CV: 6CV-JDOE.pdf
- Create PDFs by using the "Save As" PDF feature in MS Word (Web reference)
- Be sure to optimize PDFs (Web <u>reference</u>; If you don't have Acrobat Pro, *contact Service Central at ext. 1400*)

#### STEP 2: UPLOAD FILES TO MAHARA FROM YOUR COMPUTER/FLASH DRIVE

- URL: <u>https://faculty-eportfolio.nyit.edu</u>
- Log in using your NYIT email username and email password

[\* Please note, users who are manually added may receive an email with username and password. Please disregard this email and use your NYIT username and password.]

Click "Content" Tab → Click "Files"

| мит                |              |      |     |
|--------------------|--------------|------|-----|
| Dashboard          | Content      |      | Por |
| Profile Profile pi | ctures Files | Note | 25  |

To Make a Folder based on year: Type Folder Name → Click "Create Folder"

🗁 Create folder

• To open the newly created folder, Click the Folder Name you just created

• To Add Files: Click "Choose Files"  $\rightarrow$  Browse for files and Click Open

| Upload file                                                        |                           |
|--------------------------------------------------------------------|---------------------------|
| File<br>Choose Files No file chosen<br>(Maximum upload size 500MB) | Drop files here to upload |

(\*Tip: while browsing by holding Shift or Control button you can select multiple files for upload in one go)

• Be sure to only put public information ....no personal confidential information anywhere

| : CREATE A PAGE                                                                                                    |                                                                                                    |
|----------------------------------------------------------------------------------------------------|----------------------------------------------------------------------------------------------------|
| Click "Portfolio" $\rightarrow$ Click $\textcircled{Copy a page} \rightarrow$                                                  |                                                                                                    |
| Dashboard Content Portfolio Groups Administration                                                                              |                                                                                                    |
| Pages Collections Shared by me Shared with me Export Import Pages                                                              |                                                                                                    |
|                                                                                                    | ] Сору а раде                                                                                                    |
| Search 'nyitcom' and look for "Template – NYITCON<br>Template - NYITCOM                                                        | template, please reach out to                                                                                                   |
| John Doe, DO - 2022   Edit title and description <sup>1</sup><br>Display page <sup>©</sup> Share page <sup>©</sup> Edit conten | <ul> <li>Edit title and description (for<br/>example, title can be 'John Doe, DO –<br/>2022'. Template has guide for</li> </ul> |
| Page title * John Doe, DO - 2022                                                                                               | entering description)                                                                                                    |
| Page description                                                                                                    | с , ,                                                                                                    |

| Display page 🔓 Share pag | e                                                                                               | P Edit content               | Edit layout      | OB Edit title and descri | iption |
|--------------------------|-------------------------------------------------------------------------------------------------|------------------------------|------------------|--------------------------|--------|
|                          | iew of what your page will look like.<br>line to add them to your page layout. You can drag blo |                              | to position then |                          |        |
| hag blocks below this    | line to add them to your page layout. You can drag bio                                          | ocks around your page layout | to position then |                          |        |
| $+ \mathbf{A}$ Text      | + Dean / Vice President, Review and Recomm                                                      | nendation                    |                  | ٥                        | Û      |
| + 🖬 Image                |                                                                                                 |                              |                  |                          |        |
| ∨ 🖪 Media                | + Site Dean, Review and Recommendation                                                          |                              |                  | 0                        | Û      |
| 🗸 💼 General              |                                                                                                 |                              |                  |                          |        |
| 🗸 🛔 Personal info        | + Reappointment and Promotion Committee                                                         | (RPC), Review and Recomm     | nendation        | 0                        | Û      |
| ∽ 🗗 External             |                                                                                                 |                              |                  |                          |        |
| «                        | +1 - Department Chair's Review & Recommen                                                       | ndation                      |                  | ٥                        | Û      |
|                          |                                                                                                 |                              |                  |                          |        |

- Adding Files
  - First click on **the gear symbol** next to the appropriate section
  - Then open the 'Files' section by clicking
- Under the 'Home' heading locate your folder, open it and click on 💌 next to files appropriate for this section

| 1 - Department Chair's Review & Re                                                                                       | commendation: Configure     |               | ¢°       |
|----------------------------------------------------------------------------------------------------|-----------------------------|---------------|----------|
| Block title                                                                                                    | 1 - Department Chair's Revi |               |          |
| Files                                                                                                    |                             |               | ~        |
| Files                                                                                                    |                             |               |          |
| 1DCRR-JDOE.pdf                                                                                                    |                             |               | 🗙 Remove |
| My files Group files Institution<br>Upload file<br>File<br>Choose Files no files selected<br>(Maximum upload size 500MB) | on files Site files         |               |          |
| Home / 2022                                                                                                    |                             | DESCRIPTION   | SIZE     |
| Parent folder                                                                                                    |                             | Parent folder |          |
| 1DCRR-JDOE.pdf                                                                                                    |                             |               | <b>v</b> |

- Be sure to Save the page by scrolling down and clicking
- Repeat above steps for updating all the sections applicable

• Sample screenshot after files added

| <ul> <li></li></ul>       | DCRR-JDOE pdf - Thursday, 27 January 2022 [30.6KB]                                                 |   |   |
|---------------------------|----------------------------------------------------------------------------------------------------|---|---|
| 🗸 🚔 General               | LUCHR-SDOE, put - Inursoay, 27 January 2022 (SULARB)                                               |   |   |
|                           |                                                                                                    |   |   |
| 🗸 🛔 Personal info         |                                                                                                    | 0 | Ê |
|                           | +2 - Annual Faculty Activity Report                                                                | - | - |
| ✓ ☑ <sup>*</sup> External | AFR-JDOE.pdf - Thursday, 27 January 2022 [30.6KB]                                                  |   |   |
| *                         |                                                                                                    |   |   |
|                           | + 3 - Teaching Reviews - Peer/Student                                                              | • | Û |
|                           | 3EVP-JDOE-1.pdf - Thursday, 27 January 2022 (30.6KB)                                               |   |   |
|                           | BEVP-JDOE-3.pdf - Thursday, 27 January 2022 [30.6K8]                                               |   |   |
|                           | + 4 - Evaluation Letters                                                                           | ٥ | Û |
|                           | 4EL-JDOE-1.pdf - Thursday, 27 January 2022 [30.6K8]                                                |   |   |
|                           | ±5 - Supporting Documents                                                                          | ٥ | Û |
|                           | 5SD-JDOE-ResearchPublication-NanoTubesInDrugDelivery-2021.pdf - Thursday, 27 January 2022 [30.6KB] |   |   |
|                           | + 6 - CV                                                                                           | 0 | Û |
|                           | 6CV-JDOE.pdf - Thursday, 27 January 2022 (30.6KB)                                                  |   |   |

## STEP 4: SHARE PAGE WITH ATG AND YOUR CHAIR

• Click Share Page → Click drop-down "Share with" →

| John Doe, DO - 2019   Edit content 🏮                        |                |
|-------------------------------------------------------------|----------------|
| Display page 🔓 Share page                                   | 🖋 Edit content |
| This area shows a preview of what your page will look like. |                |

\*if you don't see Share Page then, click on 'Edit content' first

|                       | SHARED WITH    |                                   |
|-----------------------|----------------|-----------------------------------|
| SHARED WITH           | t Users        | • Search •                        |
| Share with            | Characteristic | atg Q                             |
| Search for<br>Friends | Share with     | NYIT College of                   |
| Groups<br>Users       |                | Osteopathic Medicine<br>(nyitcom) |
| General               | Save Cancel    |                                   |

Select "Users" from drop-down list  $\rightarrow$  Enter "atg" in Search field  $\rightarrow$ 

Click to select "NYIT College of Osteopathic Medicine (nyitcom)" from the search result

• Click on 'Share with' drop-down and repeat the same process. This time search for your department chair's email Username

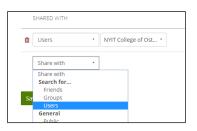

- Before sharing check your advanced options settings
  - o Open Advanced options by clicking "Advanced options"

| Share   Edit access 🏮 |                    |
|-----------------------|--------------------|
| Pages                 | Advanced options V |

| In Advanced optic  | ns, make sure 'Allow comments' is set to <a>N</a> and 'Allow |
|--------------------|--------------------------------------------------------------|
| copying' is set to | Yes                                                          |

- Make sure to scroll down and Click on save to complete sharing process
- Congratulations, your page now is ready for review by your Chair. Please notify them that your page is complete

| John Doe, DO - 2022                                                    |                  |      |    |
|------------------------------------------------------------------------|------------------|------|----|
| by Mihir Matalia<br>Tags: 2022                                         | P Edit this page | Copy |    |
| John Doe, DO<br>Biomedical Sciences<br>Assistant Professor<br>FT       |                  |      |    |
| Dean / Vice President, Review and Recommendation                       |                  |      |    |
| Site Dean, Review and Recommendation                                   |                  |      |    |
| Reappointment and Promotion Committee (RPC), Review and Recommendation |                  |      |    |
| 1 - Department Chair's Review & Recommendation                         |                  |      |    |
| DCRR-JDOE pdf - Thursday, 27 January 2022 [30.6K8]                     |                  |      |    |
| 2 - Annual Faculty Activity Report                                     |                  |      |    |
| 2AFR-JDOE.pdf - Thursday, 27 January 2022 [30.6KB]                     |                  | 2    | ż. |
|                                                                        |                  |      |    |

#### IMPORTANT REFERENCES

#### PROFILE PAGE SECTIONS

**Dean / Vice President, Review and Recommendation:** VPHSMAYear-FirstInitialLastName (for example VPHSMA2022-JDOE) (uploaded by Dean / VP)

*Site Dean, Review and Recommendation:* DRRYear-FirstInitialLastName (uploaded by Site Dean)

**RPC, Review and Recommendation:** RPC-RR-Initials (uploaded by RPC)

- 1- Department Chair's Review & Recommendation (uploaded by faculty member)
- 2- Annual Faculty Activity Report (uploaded by faculty member)
- 3- Teaching Reviews Peer/Student (uploaded by faculty member)
- 4- Evaluation Letters (\*Only for Promotion Candidates uploaded by Department Chair's office; if promotion candidate is a Department Chair then RPC Chair needs to upload evaluation letters)
- 5- *Supporting Documents* (uploaded by faculty member)
- 6- CV (uploaded by faculty member)

#### RPC COMMITTEE TYPES OF DOCUMENTATION:

#### TEACHING REVIEWS:

- Peer Reviews
- Student Reviews
- CFA evaluations

#### SUPPORTING DOCUMENTS (SOME EXAMPLES):

- Research Publications
- Published Abstracts
- Journal Publications
- Research Papers
- CME Activity Summary
- Conference Speaking / Presentations / Lecture Series
- Poster Presentations
- Letter of Acknowledgement
- Certifications

- Grants Statement/Documents
- Unique Lecture Presentations
- Case Studies

CV:

• CV NYITCOM format (required for RPC) (Mahara <u>URL</u> to download the template)